mycampus • Wie melde ich mich für den Ecampus an?

## Anmeldeverfahren

Sie haben von der Akademie einen Brief mit den benötigten Daten erhalten.

Loggen Sie sich im LRZ IDM-Portal mit Ihrer Kennung und Ihrem Startpasswort ein.

Ändern Sie anschließend das Passwort um sich unter mycampus.adbk.de anmelden zu können.

### Betreff: Ihre Benutzerdaten

mit diesem Schreiben erhalten Sie Ihre Zugangsdaten für die IT-Services der Akademie der Bildenden Künste München.

### 1. Benutzer-Kennung

Zur Anmeldung am Studierendenportal der Akademie ("myCampus") benötigen Sie eine Benutzerkennung beim Leibniz-Rechenzentrum (LRZ). Diese wurde bereits für Sie angelegt und bietet neben dem Zugang zum Akademieportal weitere Funktionen:

- Ihre persöhnliche E-Mailadresse - WLAN-Nutzung (eduroam) mit VPN-Anmeldung beim LRZ

Weitere Informationen zu Ihrer Kennung und zu den Nutzungsbedingungen des LRZ finden Sie auf folgender Internetseite: https://doku.lrz.de/display/PUBLIC/Benutzerverwaltung+und+

> Ihre Kennung: Ihr Startpasswort: Ihre E-Mailadresse:

adbkxxxx xxxxxxxx xxxxx.xxxxx@stud mwn de

Bitte beachten: Zur Aktivierung Ihres Accounts müssen Sie das Startpasswort im ID-Portal des RZ unbedingt ändern!

### 2. Erreichbarkeit - Wichtig!

Da Ihnen ein Großteil der Informationen der Akademie ausschließlich an die oben genannte E-Mail-Adresse auf elektronischem Weg zugestellt wird, möchten wir Sie bitten, Ihre E-Mails regelmäßig abzurufen oder eine Weiterleitung auf Ihre private E-Mailadresse einzurichten.

### 3. Möglichkeiten zum Abruf Ihrer E-Mails:

- Umleitung des Mail-Postfaches auf Ihr privates Postfach über https://idportal.lrz.de (Stichwort: E-Mail-Konfiguration, Weiterleitung)

- Abrufen der Mails über das Webmail-Portal beim LRZ (https://webmail.lrz.de)

-Einrichten des Mail-Accounts in Ihrem Mail-Programm am privaten PC. Ausführliche Informationen finden Sie auf den Seiten des LRZ: https://doku.lrz.de/display/PUBLIC/Konfiguration+von+Mail-Clients

### **Identity Management Portal Irz**

### 흵2

## Validierung als LRZ-Benutzer

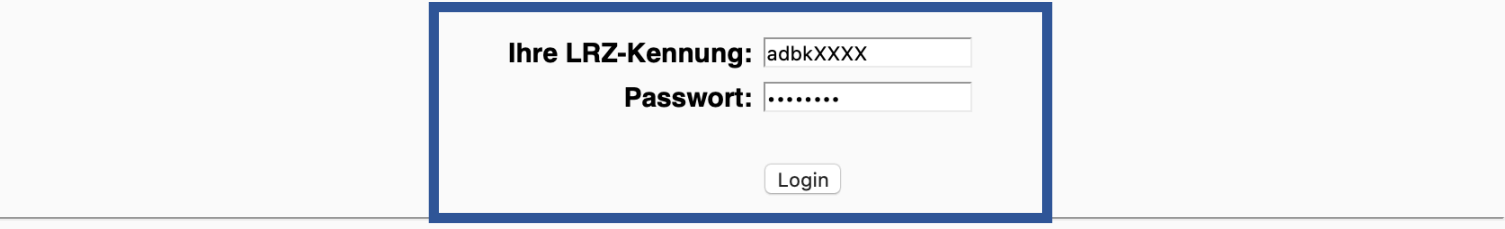

Impressum I Datenschutzerklärung I LRZ-Servicedesk

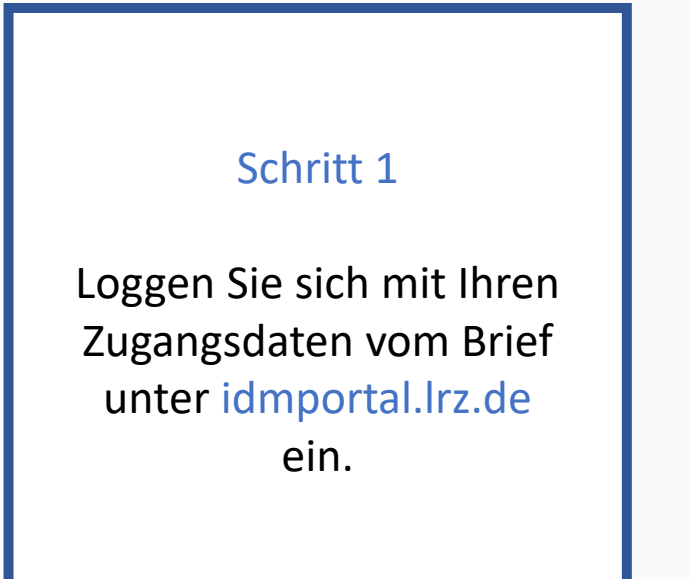

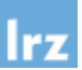

Letztes Login: 22.12.2019, 23:34 Uhr

### **Self Services**

### **Person**

Willkommen Daten anzeigen Kontaktdaten ändern Benutzungsrichtlinien

### **Kennung**

Kennungsdaten anzeigen Passwort ändern **E-Mail-Konfiguration** Berechtigungen anzeigen Login-Shell ändern

## Passwortrichtlinien

Gemäß den LRZ-Passwortrichtlinien müssen Passwörter spätestens alle 12 Monate geändert werden. Wir sind uns bewusst, dass diese Maßnahme für Sie eine gewisse Mehrarbeit bedeutet, halten sie aus Sicherheitsgründen jedoch für unbedingt notwendig und setzen dabei entsprechende Empfehlungen des BSI (Bundesamt für Sicherheit in der Informationstechnik) und der IT-Sicherheitsnorm ISO/IEC 27001 um.

Das aktuelle Passwort Ihrer Kennung adbk0045 ist bis 08.10.2020 gültig. Sie können es bis dahin jederzeit ändern, danach ist es erneut für ein Jahr gültig. Das aktuelle Verfallsdatum wird Ihnen in den Self Services des IDM-Portals nach Klick auf "Person → Daten anzeigen" oder "Kennung → Kennungsdaten anzeigen" angezeigt. Damit Sie nicht von einem Passwortverfall überrascht werden, werden wir Sie außerdem rechtzeitig vorher per Mail daran erinnern und zur Passwortänderung auffordern. Falls Sie die Verfallsfrist dennoch versäumen, ist auch das nicht weiter schlimm. Ihre Kennung wird dann lediglich solange gesperrt bis Sie sich ins IDM-Portal eingeloggt und dort ein neues Passwort gesetzt haben.

## Hinweise zur Nutzung des IDM-Portals

Mit diesem Web-Frontend können Sie Ihre LRZ-Kennungen konfigurieren und die über Sie erfassten Daten einsehen. Wählen Sie dazu bitte links den gewünschten Menüpunkt.

Bei Problemen mit oder Fragen zu Ihren Kennungen wenden Sie sich bitte an Ihren Master User bzw. Kennungsverantwortlichen:

Persönliche Kennungen

## Schritt 2

Anschließend kommen Sie zur Startseite vom IDM Portal. Klicken Sie nun links oben auf die Schaltfläche Passwort ändern.

內容 Logout

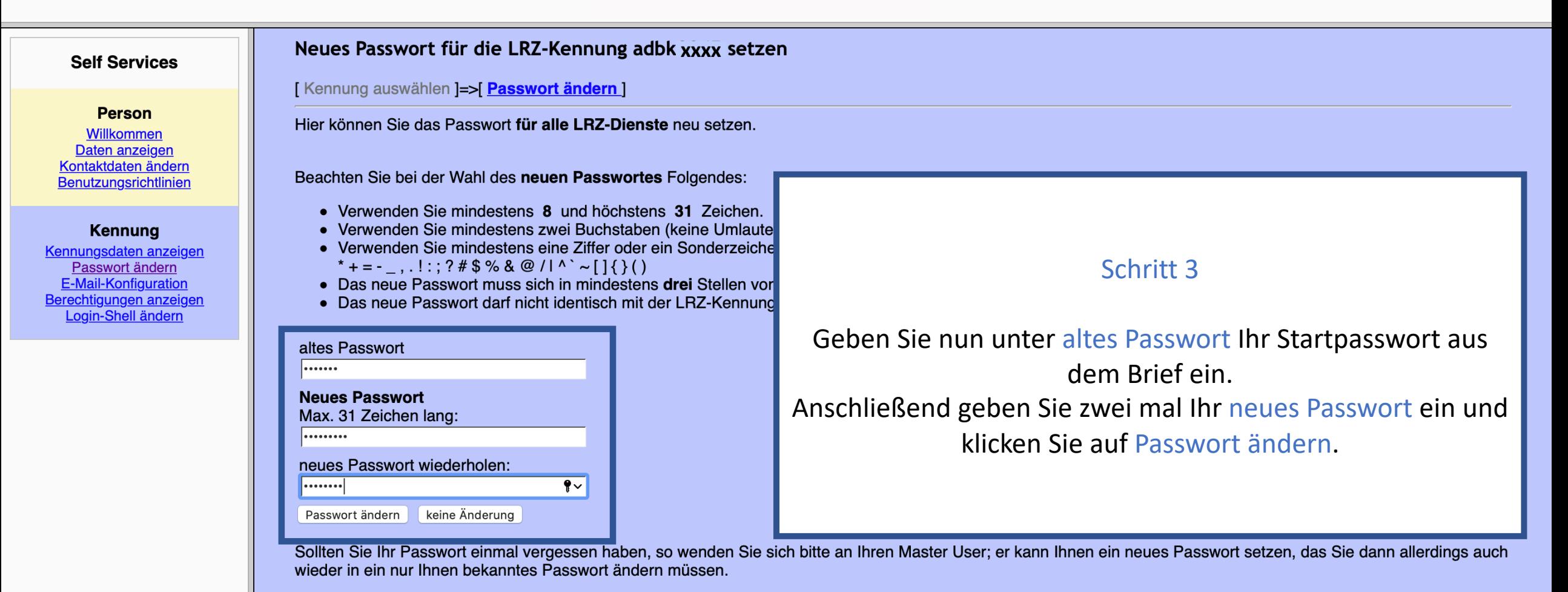

### **Self Services**

### **Person**

**Willkommen** Daten anzeigen Kontaktdaten ändern Benutzungsrichtlinien

### **Kennung**

Kennungsdaten anzeigen Passwort ändern E-Mail-Konfiguration Berechtigungen anzeigen

## Passwort für Kennung adbk xxxx geändert

Bitte beachten Sie, dass es einige Zeit dauern kann, bis das neue Passwort auf allen Plattformen aktiviert ist.

## Schritt 4

Ihr Passwort wurde nun erfolgreich geändert. Besuchen Sie nun die Seite mycampus.adbk.de.

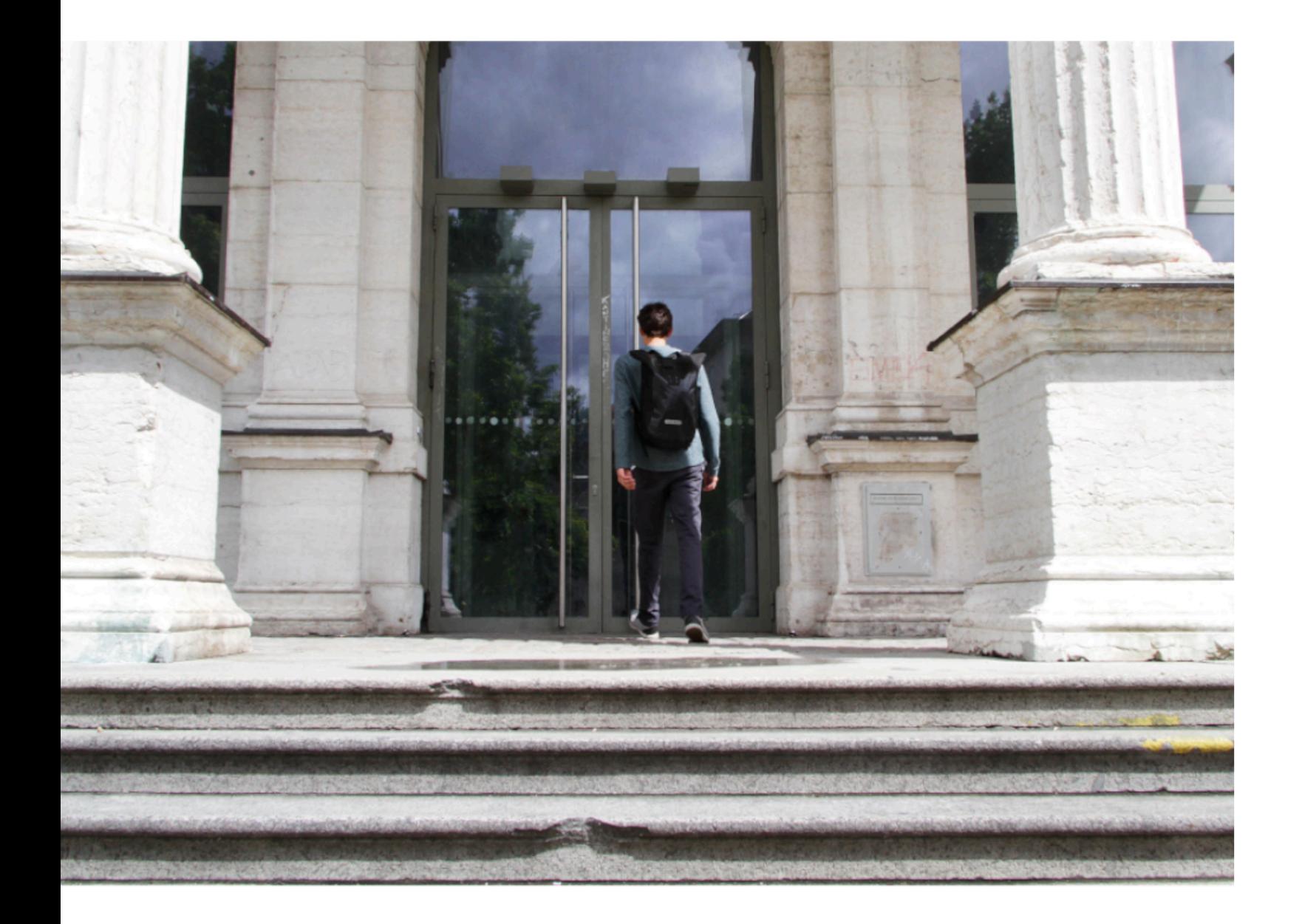

# Schritt 5

Loggen Sie sich mit Ihrer Kennung und dem geänderten Passwort unter mycampus.adbk.de ein.

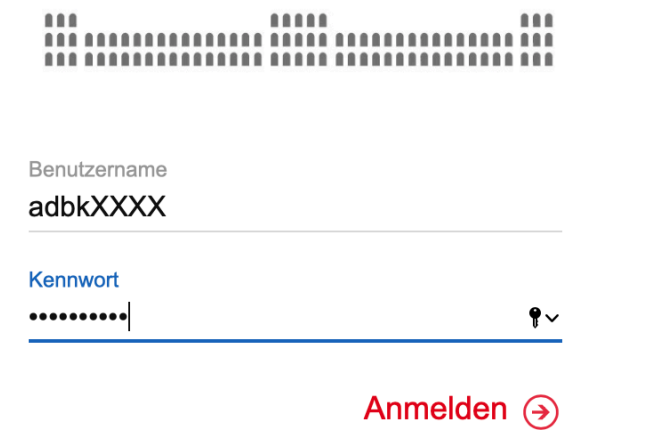

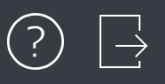

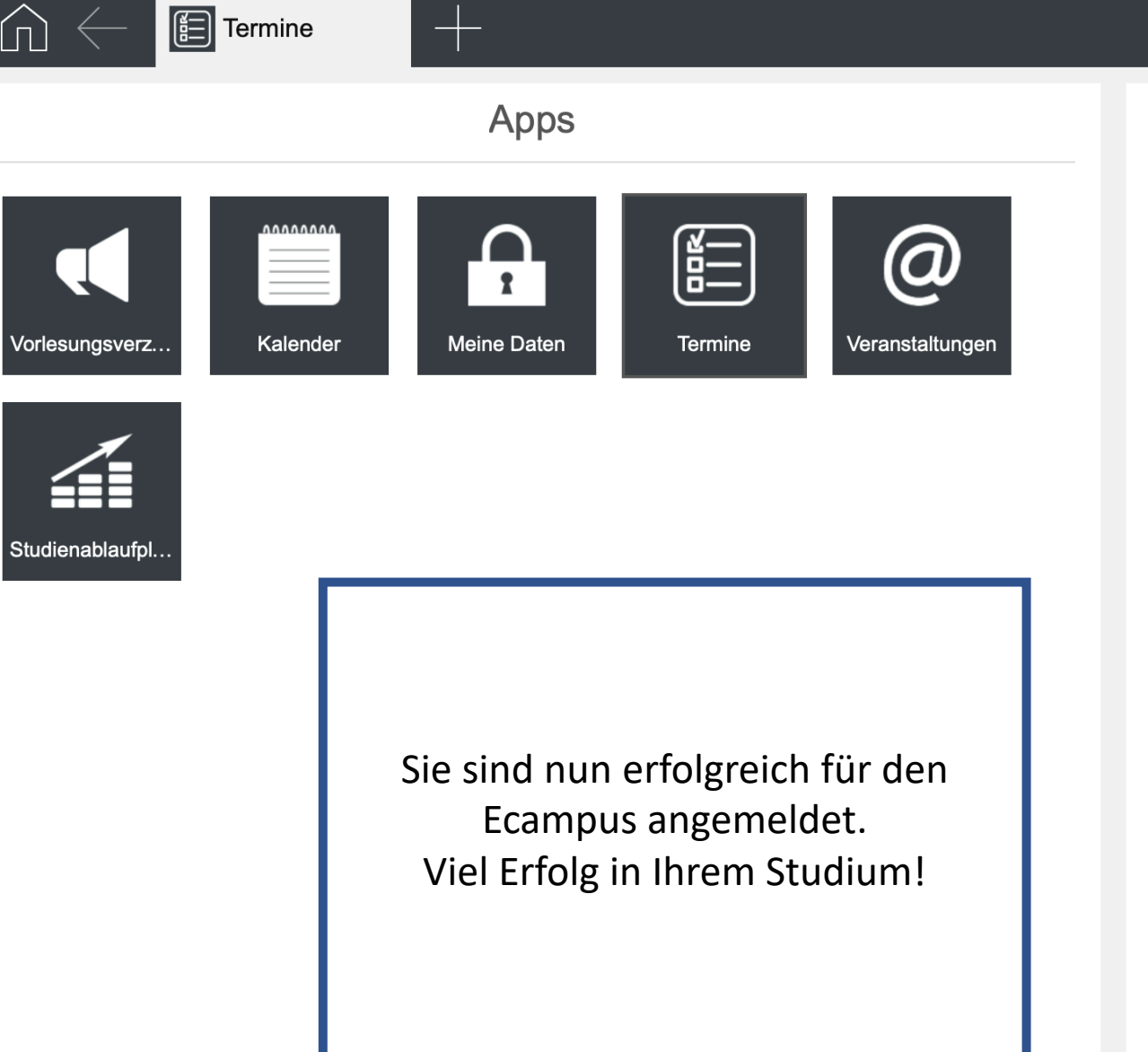

 $\bigcap$ 

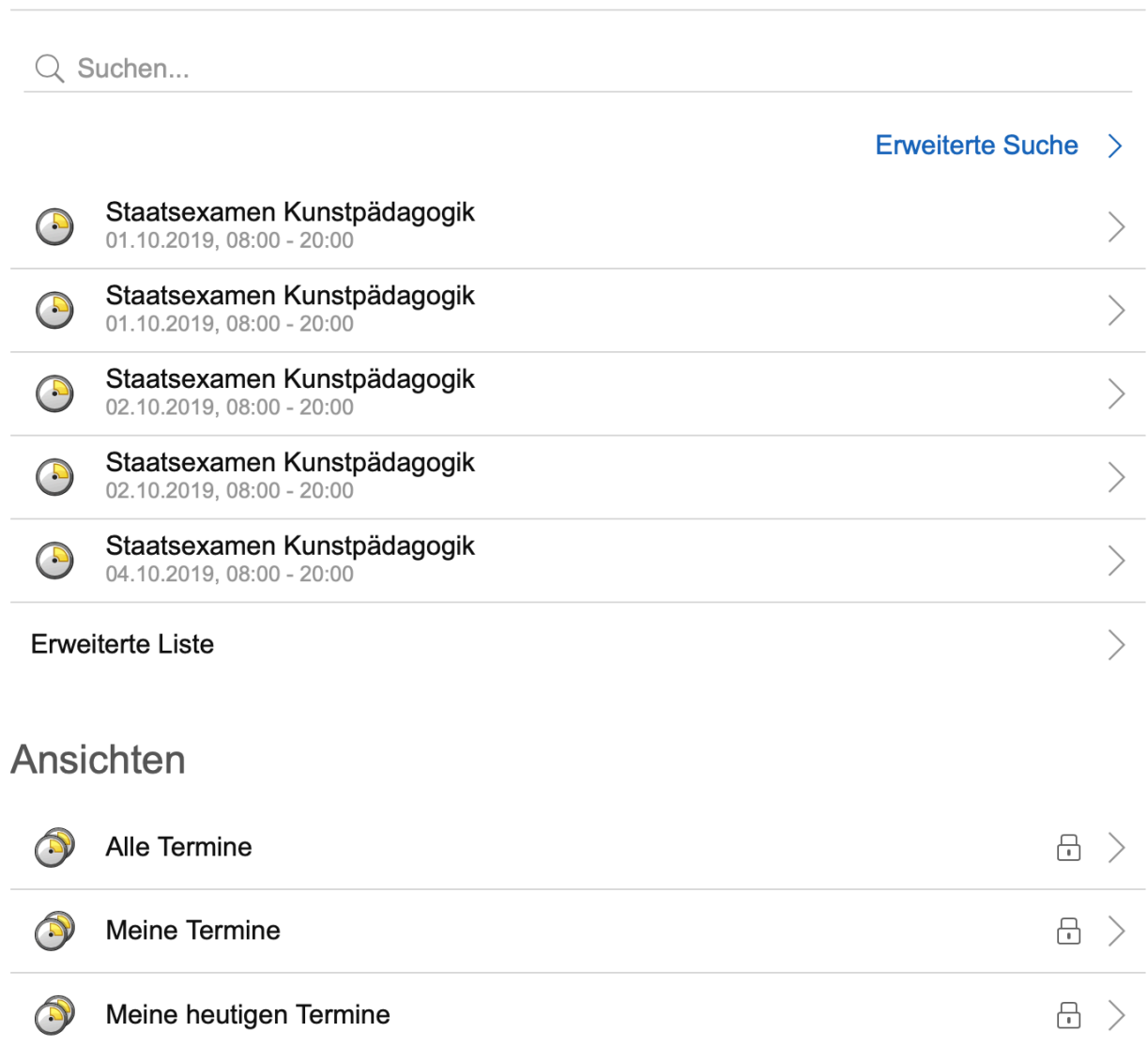

**Termine**